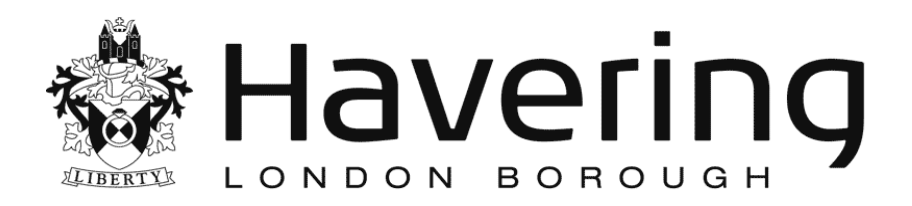

# **CCM Guide to**

# **Recording**

# **Plans, Needs & Reviews**

## **Recording a Plan**

Make sure you are in the record of the Child you want to record the Plan against

- **Plans** Side Bar Menu
- **Plans** Sub Menu
- **Add Plan Button - (if a plan has been stepped up/down, CCM allows you to copy from a previous plan)**
- Select **Plan Type – i.e. CIN/LAC**

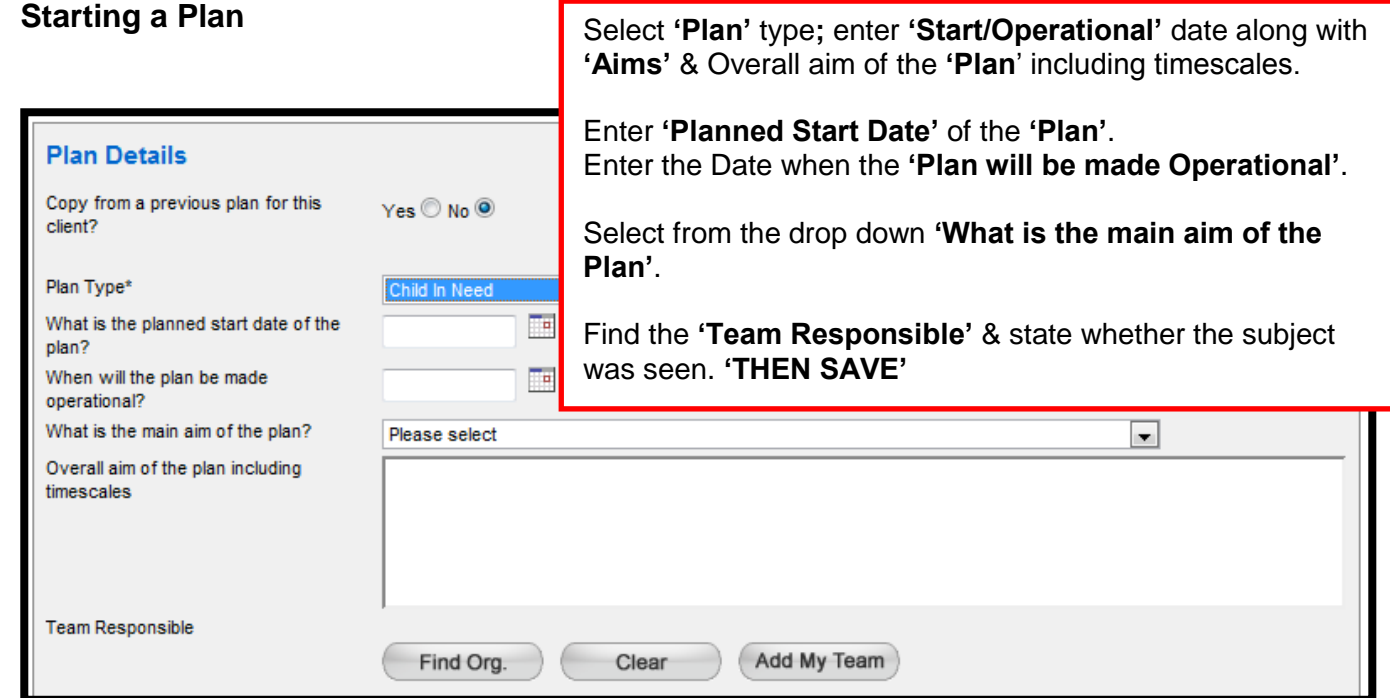

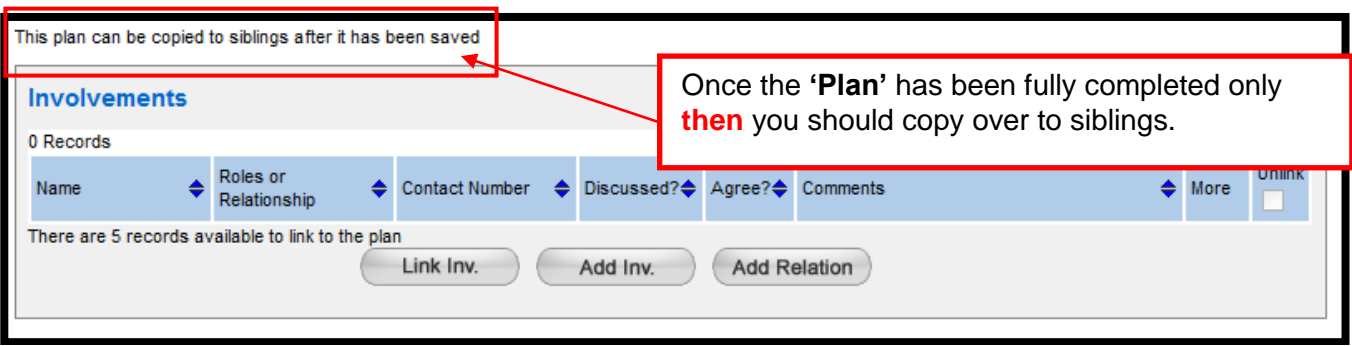

The Navigation icon can be found at the top right of the **'Plan'** screen.

Within the **'Navigation'** dimensions are the screen shots below.

Each Plan dimension is slightly different i.e. CIN, LAC & CP. (below are the dimension for a CIN Plan).

Navigation

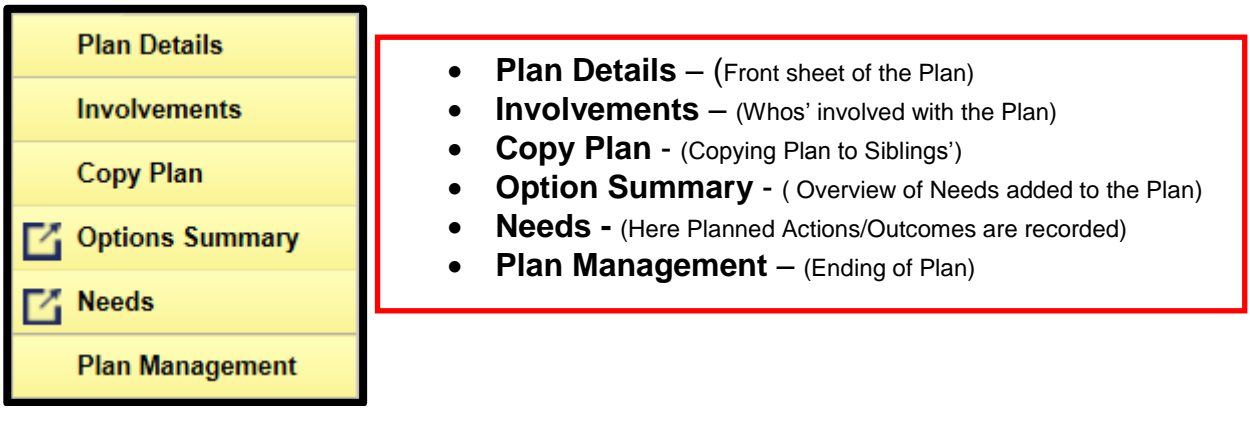

### **ADDING NEEDS:**

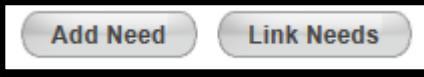

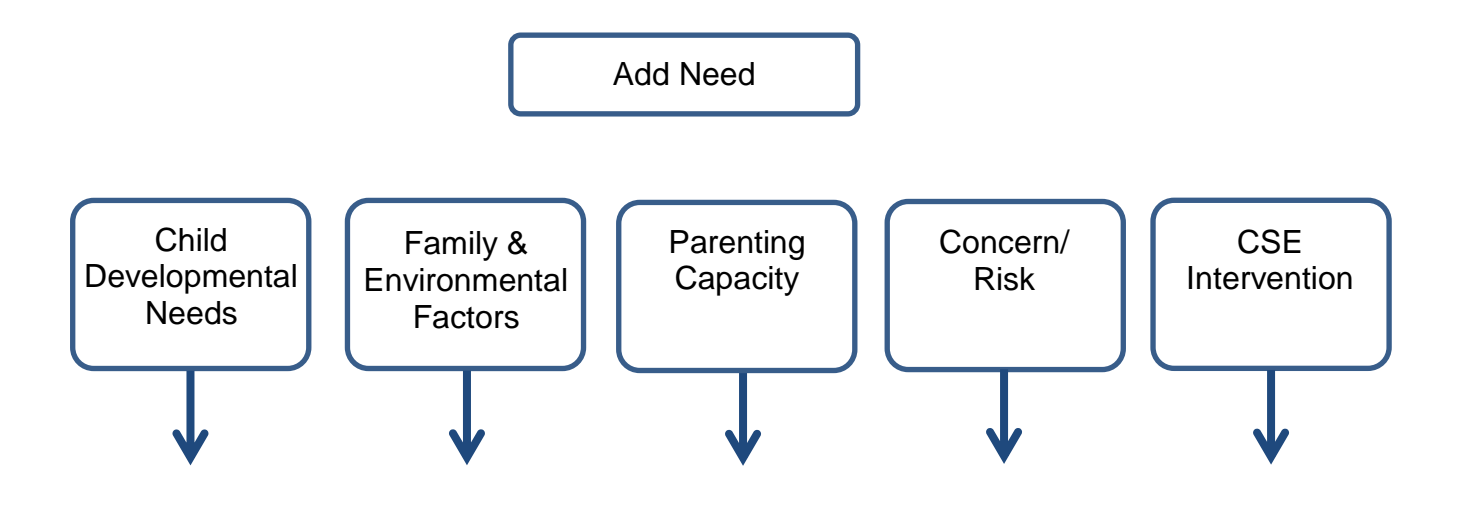

#### **Description:**

When recording a **'NEED'** describe the need & any issues that may have been discussed along with the date the need was identified & required date.

**Health:** Jonny was diagnosed with epilepsy by a paediatric consultant at Queens Hospital in September 2015. Since then he has had 3 seizures which has ended in him being admitted to hospital. The diagnosing consultant at Queens referred Jonny to GOSH for treatment and monitoring. Health professional feel that Jonny's epilepsy can be managed through treatment at GOSH but Jonny has missed all three of his appointments from October to present.

**Education:** Jonny's school attendance is at 43% for this term. The school have reported that Jonny is significantly behind his peers in maths, language skills, and stated that he reads at a year 1 level. The educational psychologist has noted that Jonny has a speech delay. The school have recommended and offered extra tuition for Jonny but this has not been taken up. The educational psychologist has made a referral to a speech therapist but Jonny has not attended any of the four appointments.

Jerry has school attendance of 55%. School estimate that he is nearly 3 years behind his peers in maths and literacy.

**Identity:** Jonny and Jerry present as unkempt. The school note that both often smells of urine. The school have reported that Jonny and Jerry have become increasingly isolated and that they have few friends. Jonny has reported to me that he tries to make friends but he classmate tease and bully him. Jonny said this makes him sad.

Jerry reported feeling angry at "everyone" and said that he hates his classmates at school. Jerry was previously isolated at school but has recently started several fights and was excluded temporarily on 2 occasions in the past month.

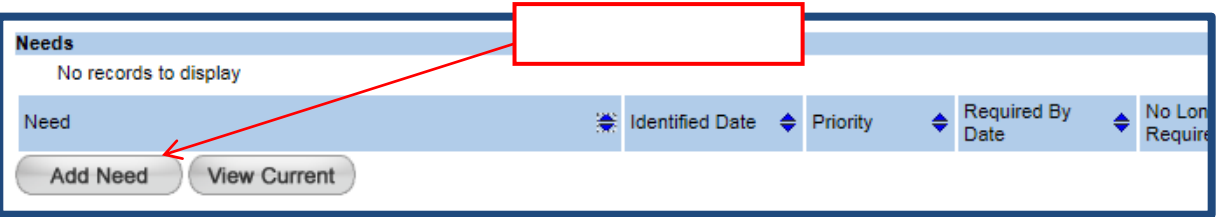

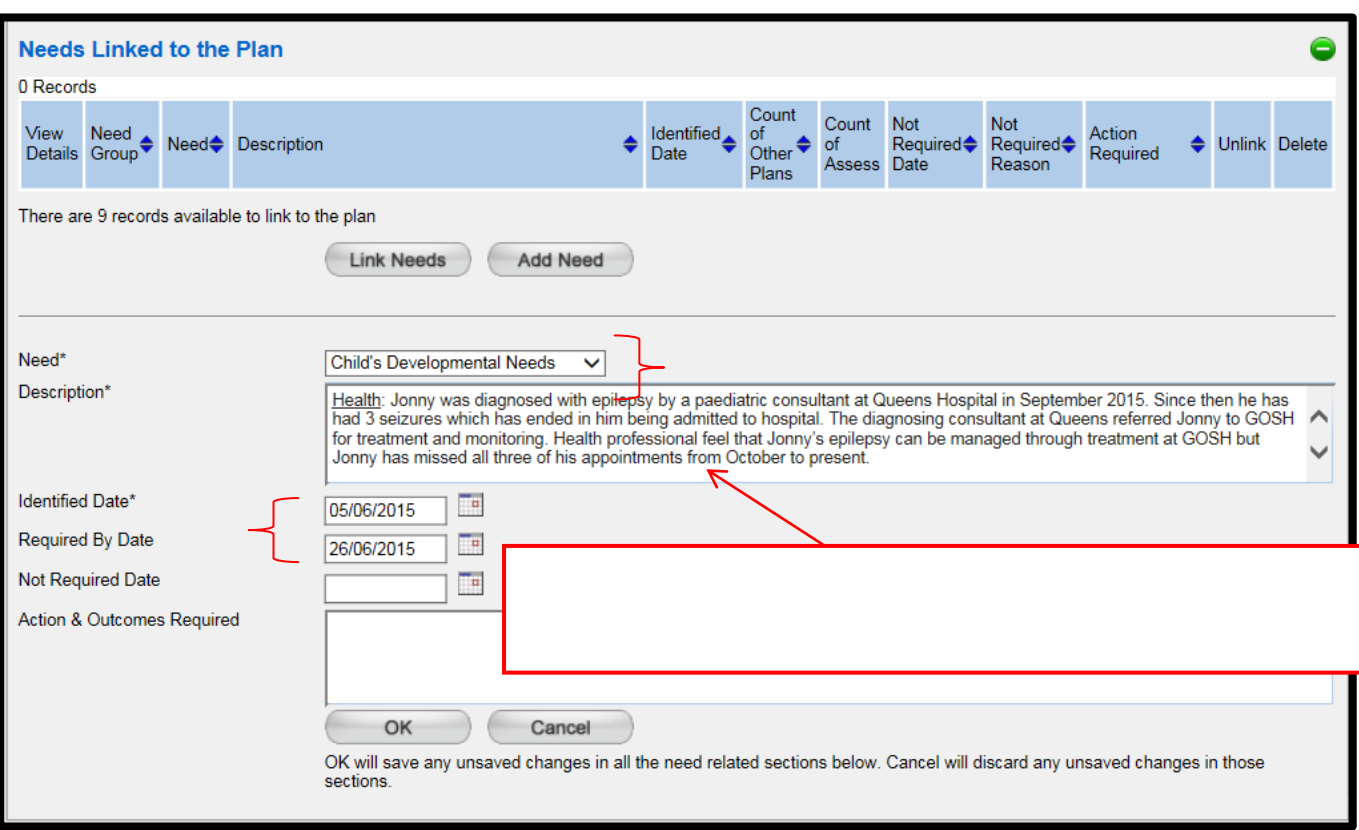

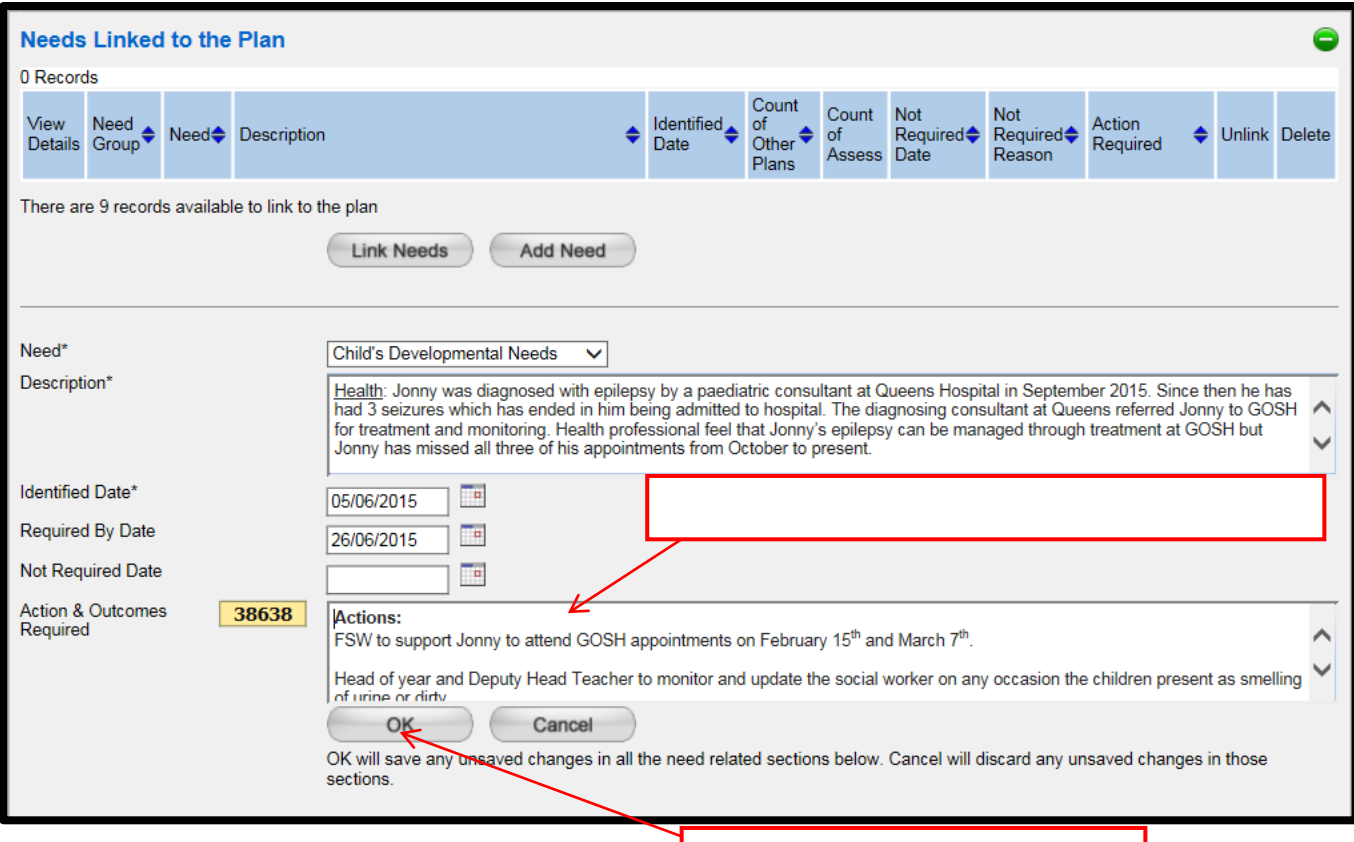

## After completing all relevant sections of the Plan, the Plan then needs to be Version Controlled.

**(Copy Plan to any siblings before version controlling)**

**CCM** has a Functionality to which Plans can be upload onto **ESCR** directly from CCM allowing the document to be **Version Controlled.**

- 1. Complete the**'Plan'** fully i.e Needs & Actions located within the **Navigation tab**.
- 2. Once all is complete go to the Printer Icon.

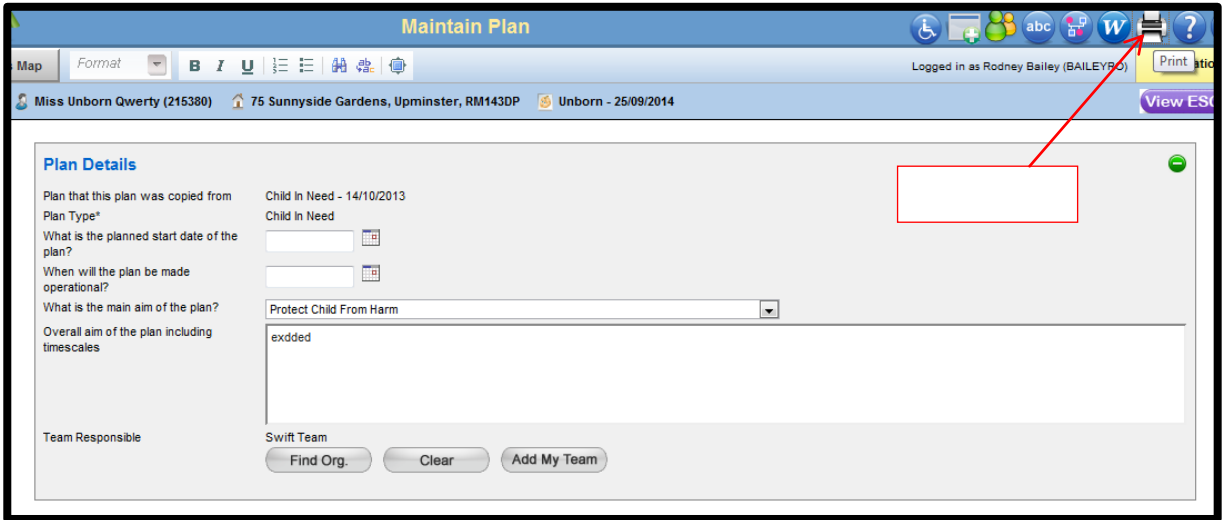

3. Click on the exemplar (**Plan Version Report** – No Logo.)

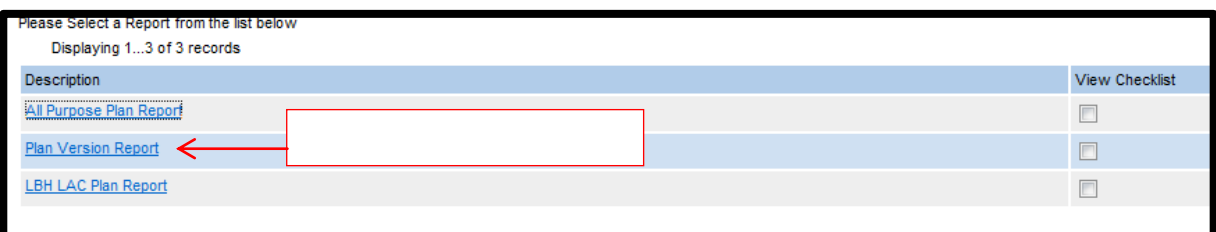

4. Tick the required boxes (if in doubt select all). Then Run Report.

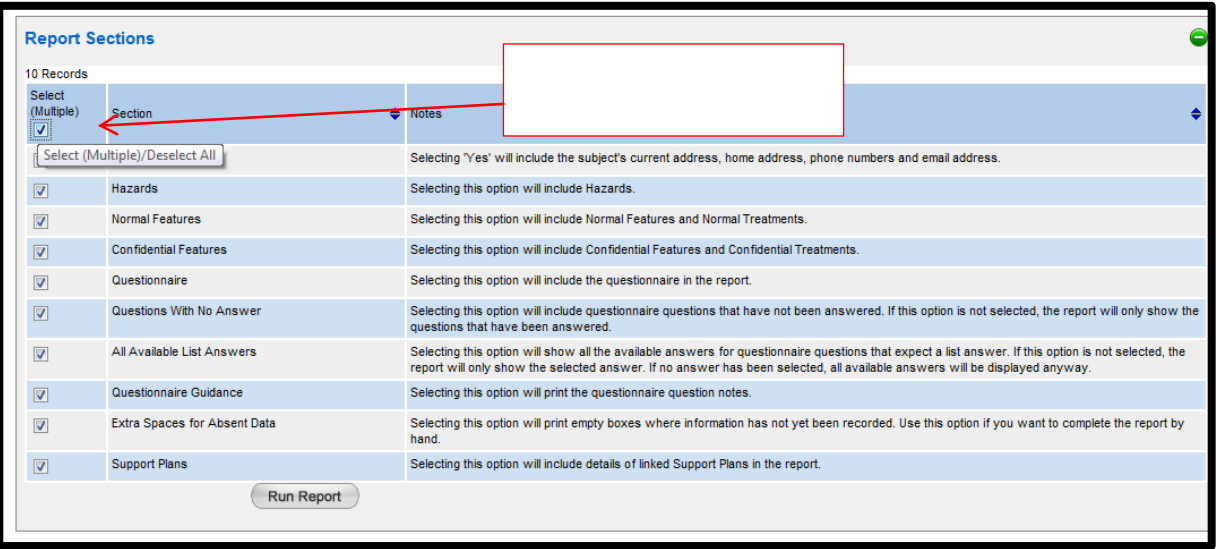

The Plan appears as a PDF allowing you to print if required. In this case do not print the document close it by the **'Red Cross'**.

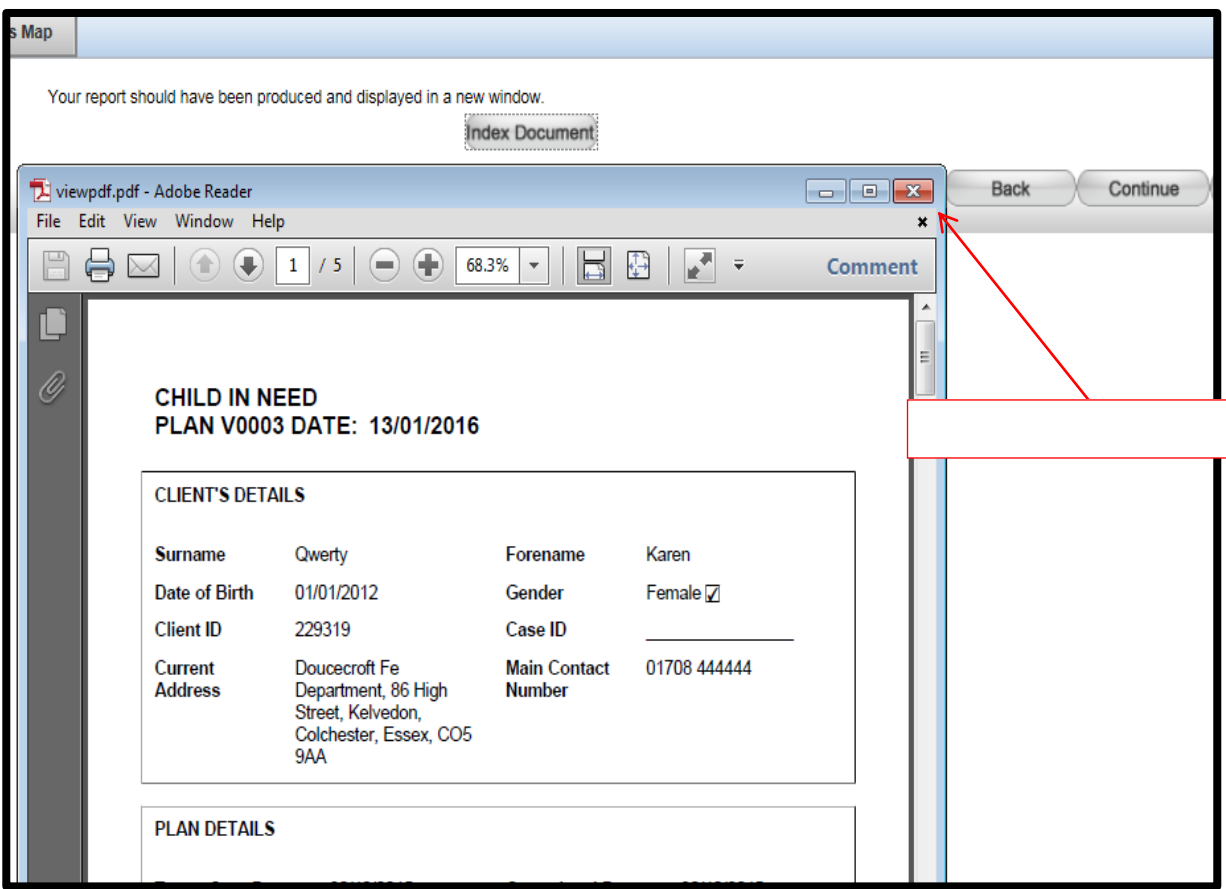

Your screen should resemble the screenshot below. Click on **'Index document'**.

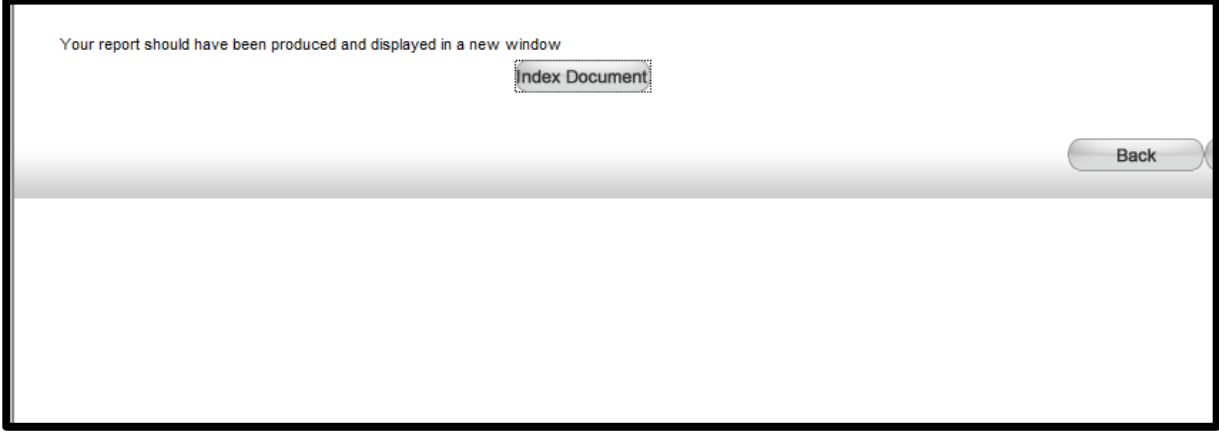

#### The screen below appears

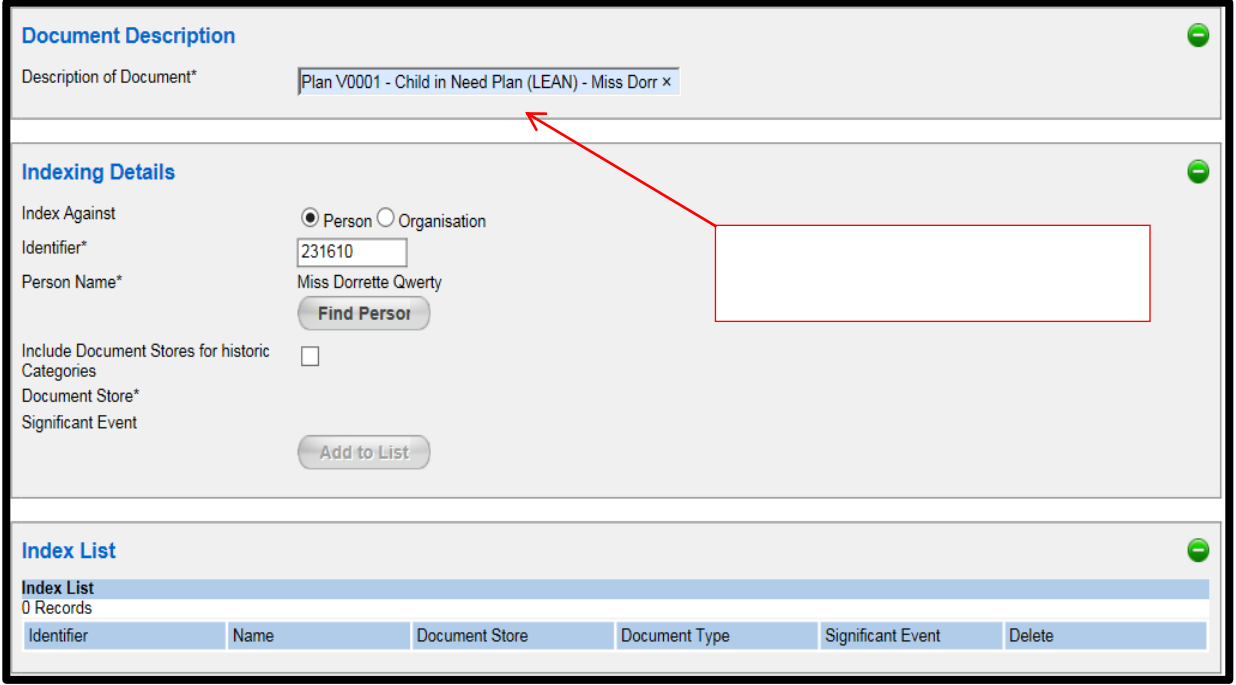

You then need to select the **'Document Store'** i.e. **Planning**.

After making your selection a **'Document Type'** appears, select **'Plans'**.

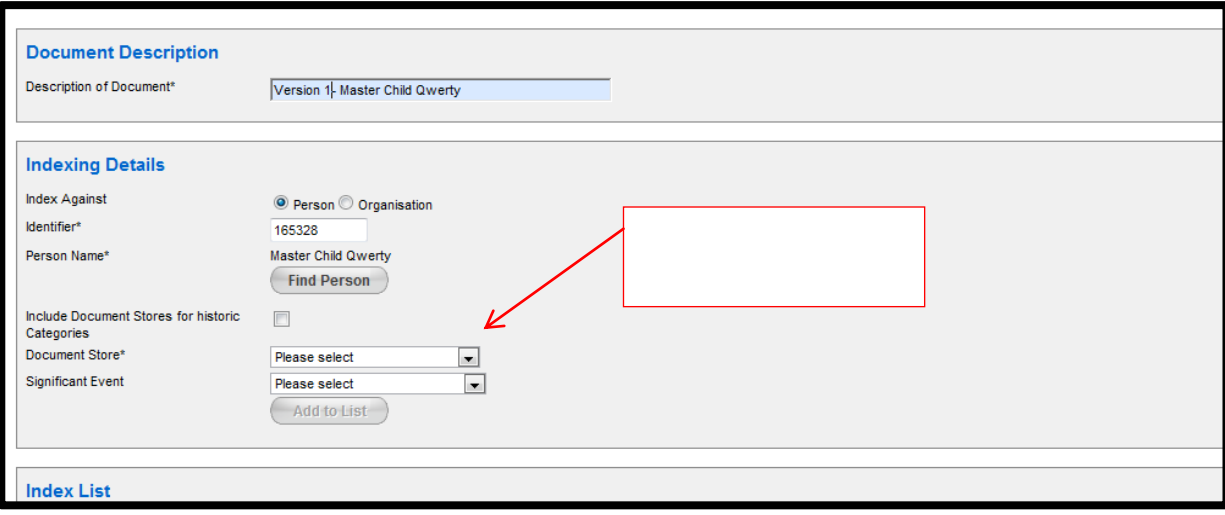

After completing all the information click on **'Add to List'** then **'Save'**.

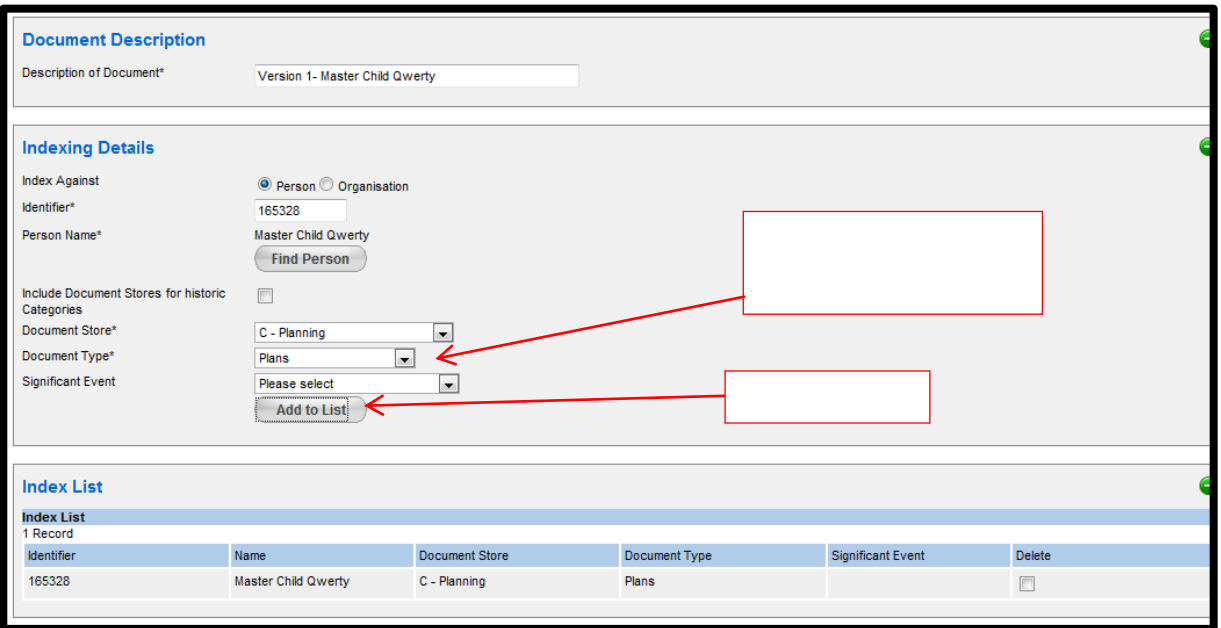

#### Your document should now be saved to ESCR

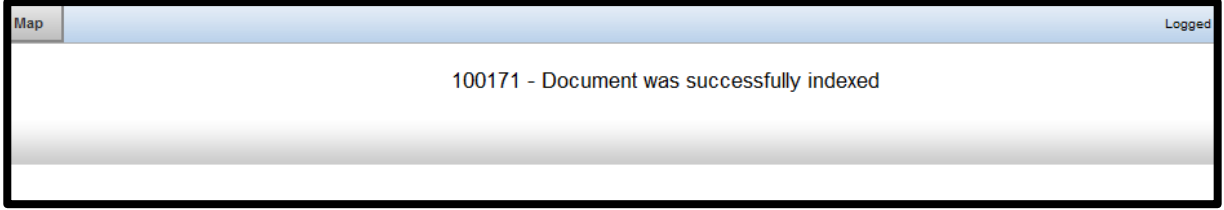

Once the document has been uploaded, click on '**Continue'**. You are then taken back to the front page of the '**Plan'**.

### **Recording Reviews:**

Make sure you are in the record of the Child you want to record the Review against

- **Reviews** Side Bar Menu
- **Add Review Button**

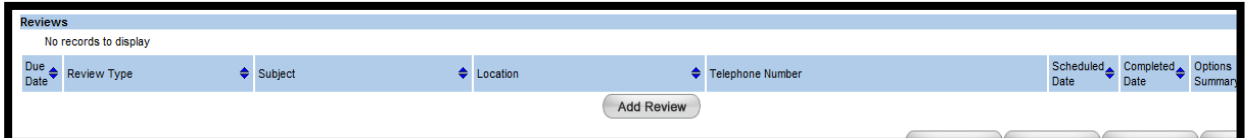

Select **'Review'** Type **(i.e. CIN Plan Stat Review)**

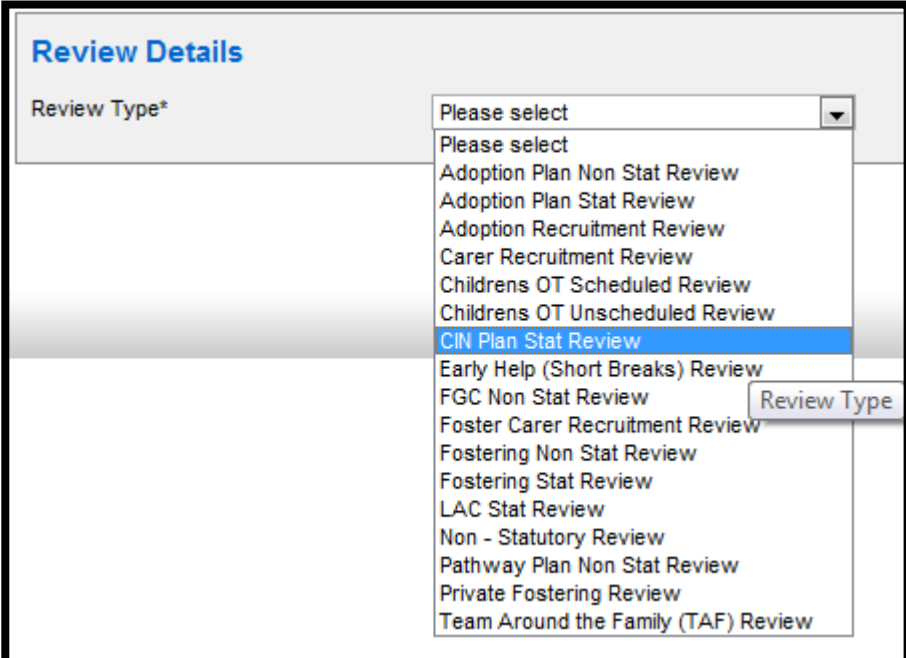

In order to complete the **'Review'** follow text box below:

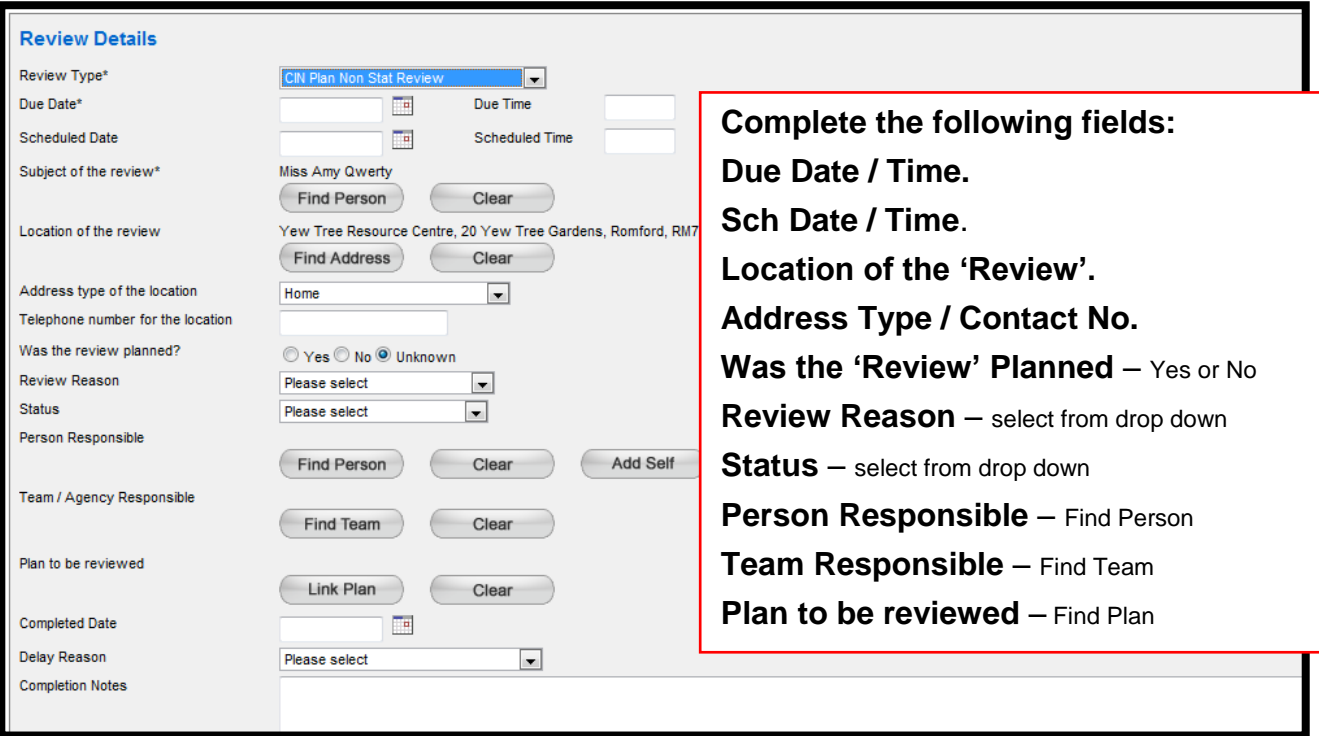

- **Involvements:** This is where Involvements can be added. If any professional has had an involvement already then click **'Link Inv'**.
- If a new Involvement then click **'Add Inv'**.

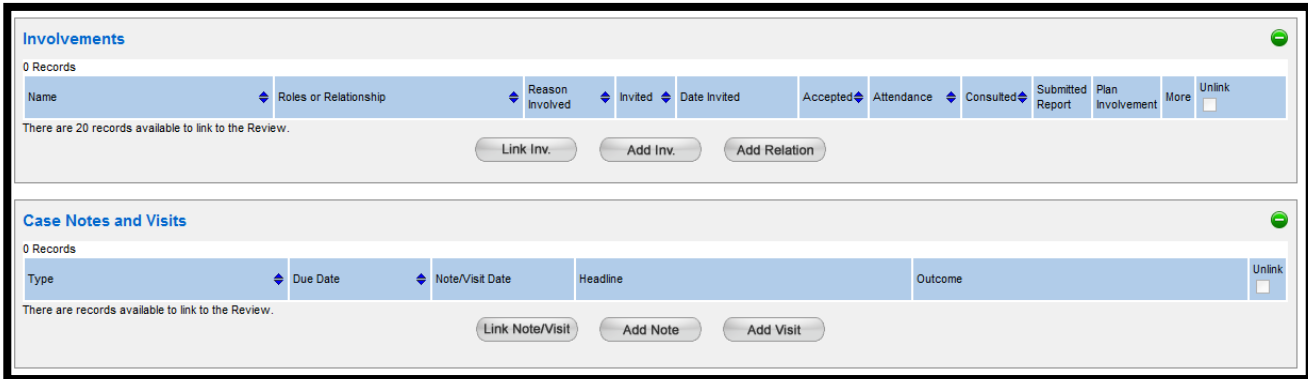

**Case Notes & Visits:** 

Workers can add a **'Case Note'** or **'Visits'** to the **'Review'**. If a **'Case Note/Visit'** has already been recorded then click **'Link Note/Visit'**.

 If a new Case Note needs recording then click **'Add Note'**. If a new Case Note needs recording then click **'Add Note'**.

**Navigation** 

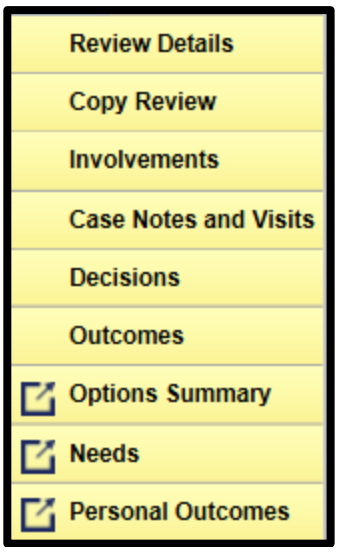

The **'Navigation'** section can be found at the top right once on the **'Review'** page.

> The **'Navigation'** section needs to be completed. Only complete the relevant section according to the review.

- Review Details
- Involvements
- Case Notes/Visit (optional)
- Decisions
- Needs
- Personal Outcomes

Once the **'Review'** date has been entered & '**Saved'**, thereafter the **'minutes'** section appears under the **'Navigation'** section.

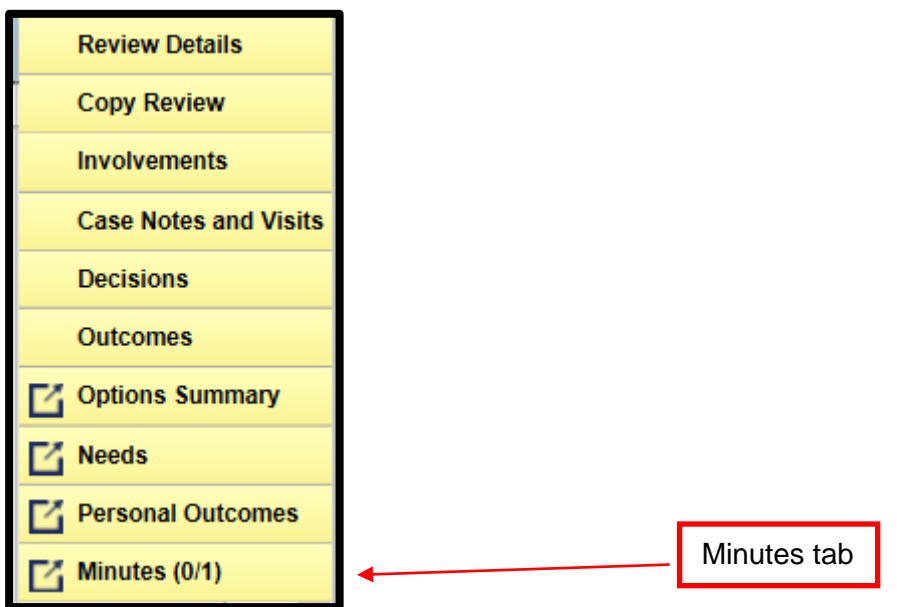

#### **Minutes Tab:**

This is where minutes of the **'Review'** are recorded. Minutes can also be uploaded onto **ESCR**.

(Minutes dimension only appears once review date has been entered & saved).

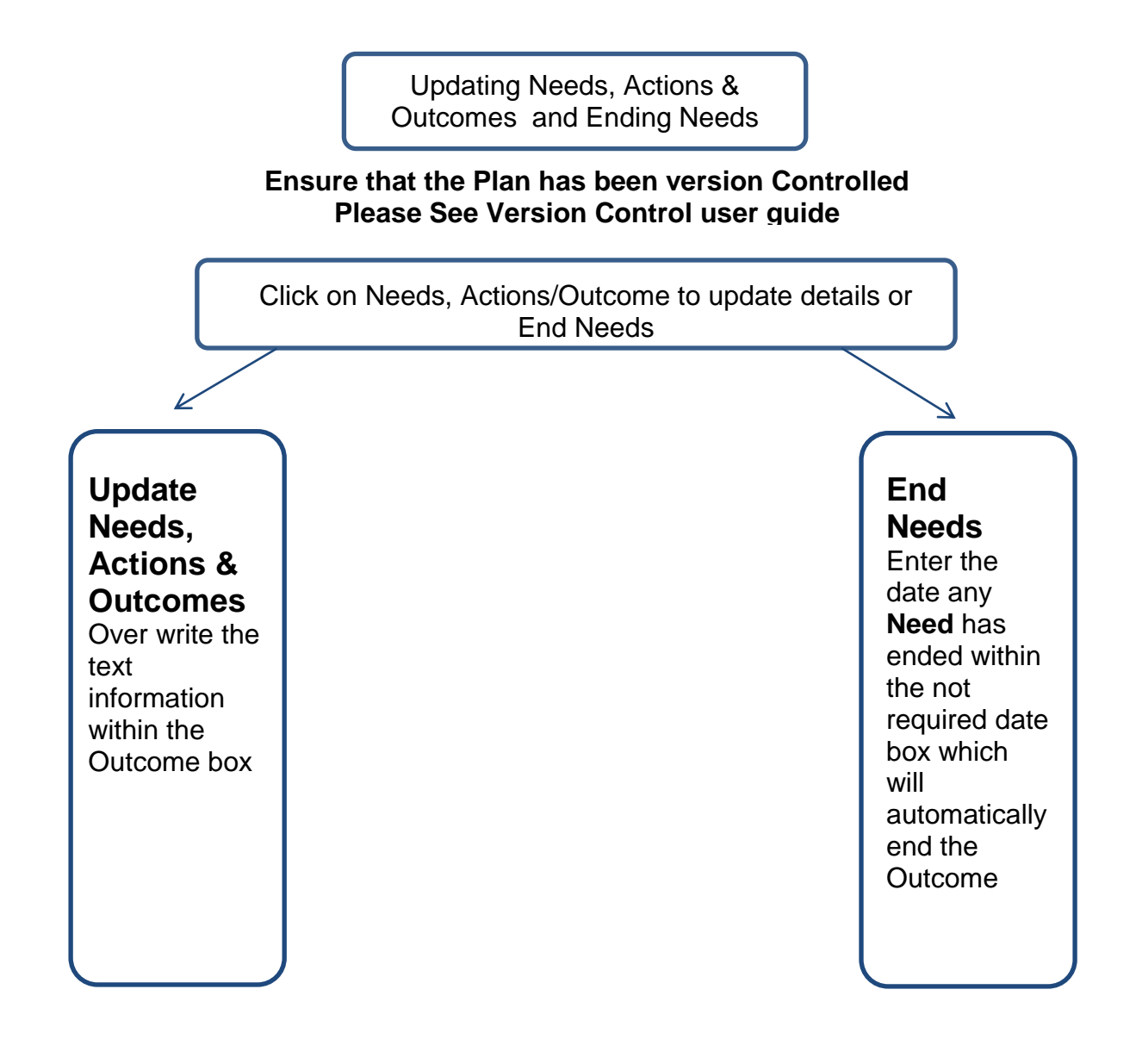

#### **Removing Needs from Plan/Review:**

Once the Need has ended & no longer exists, it needs to be removed from the Plan/Review by un-ticking the Need.

This can be found under the Needs tab within the navigation menu bar.

### **Update Actions and Outcomes:**

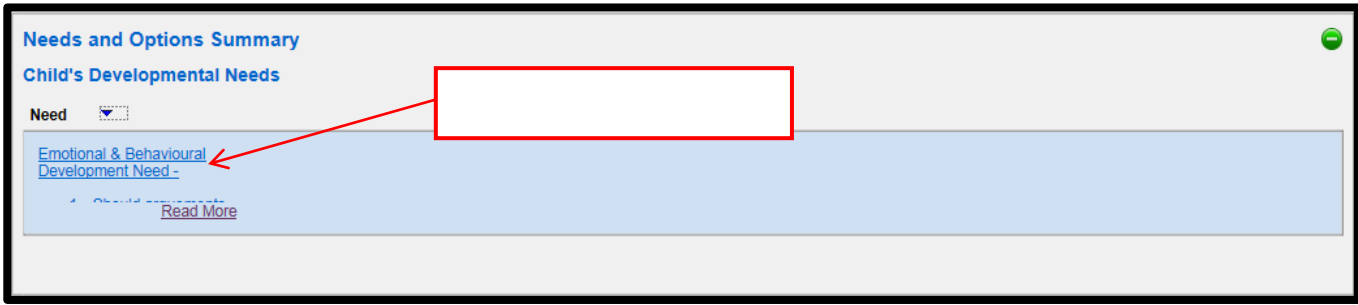

## Before changing any **'Actions and Outcomes'** on the Plan. Please ensure that a previous version of the **'Plan'** is on ESCR

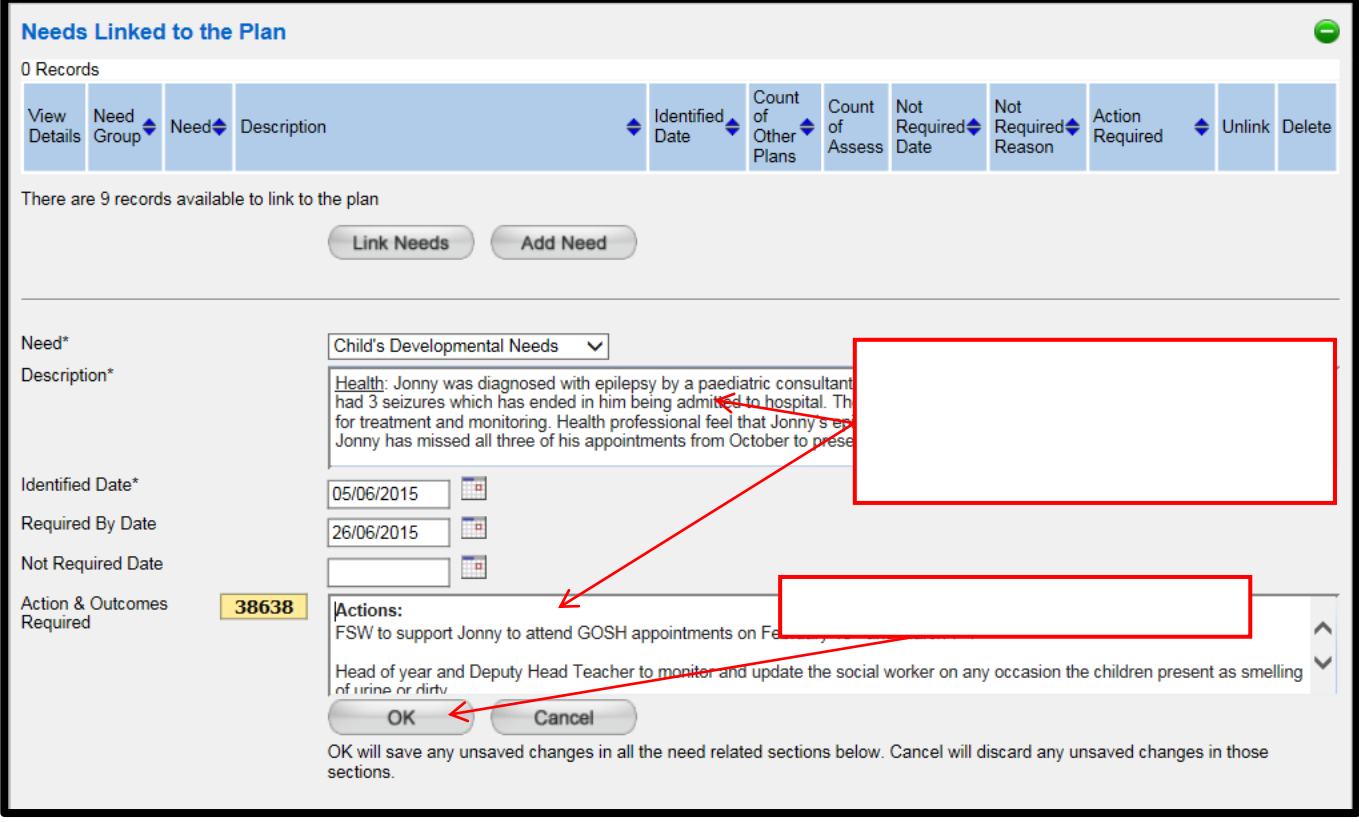

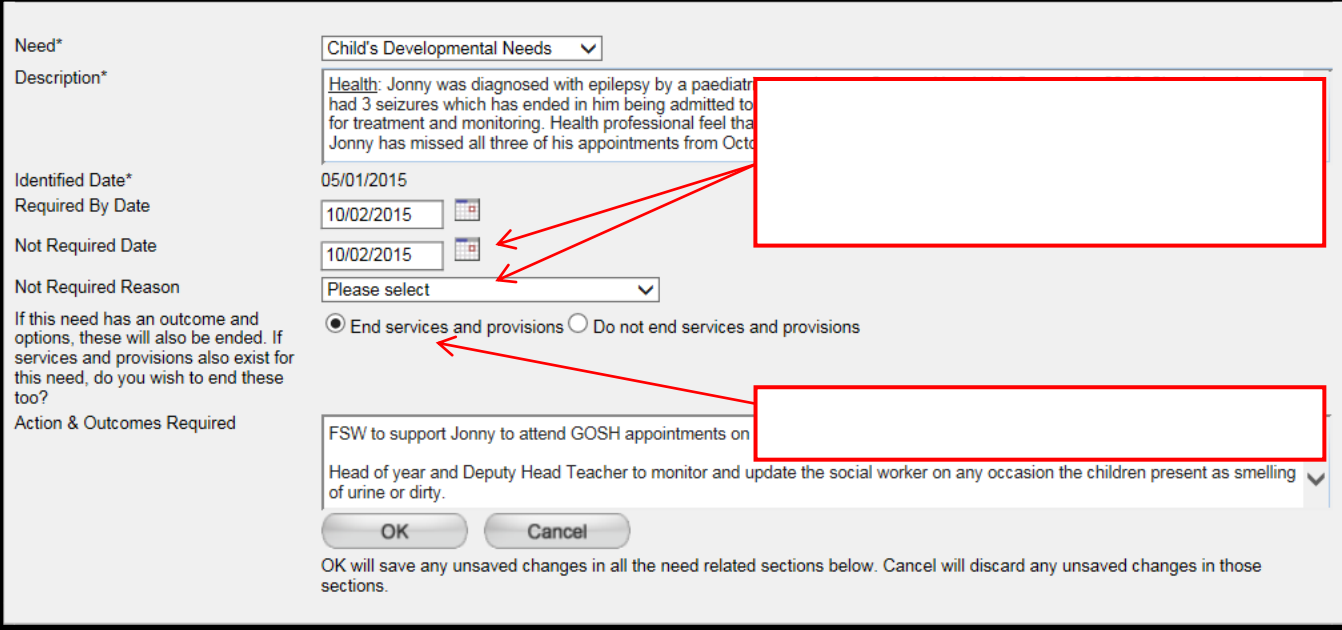

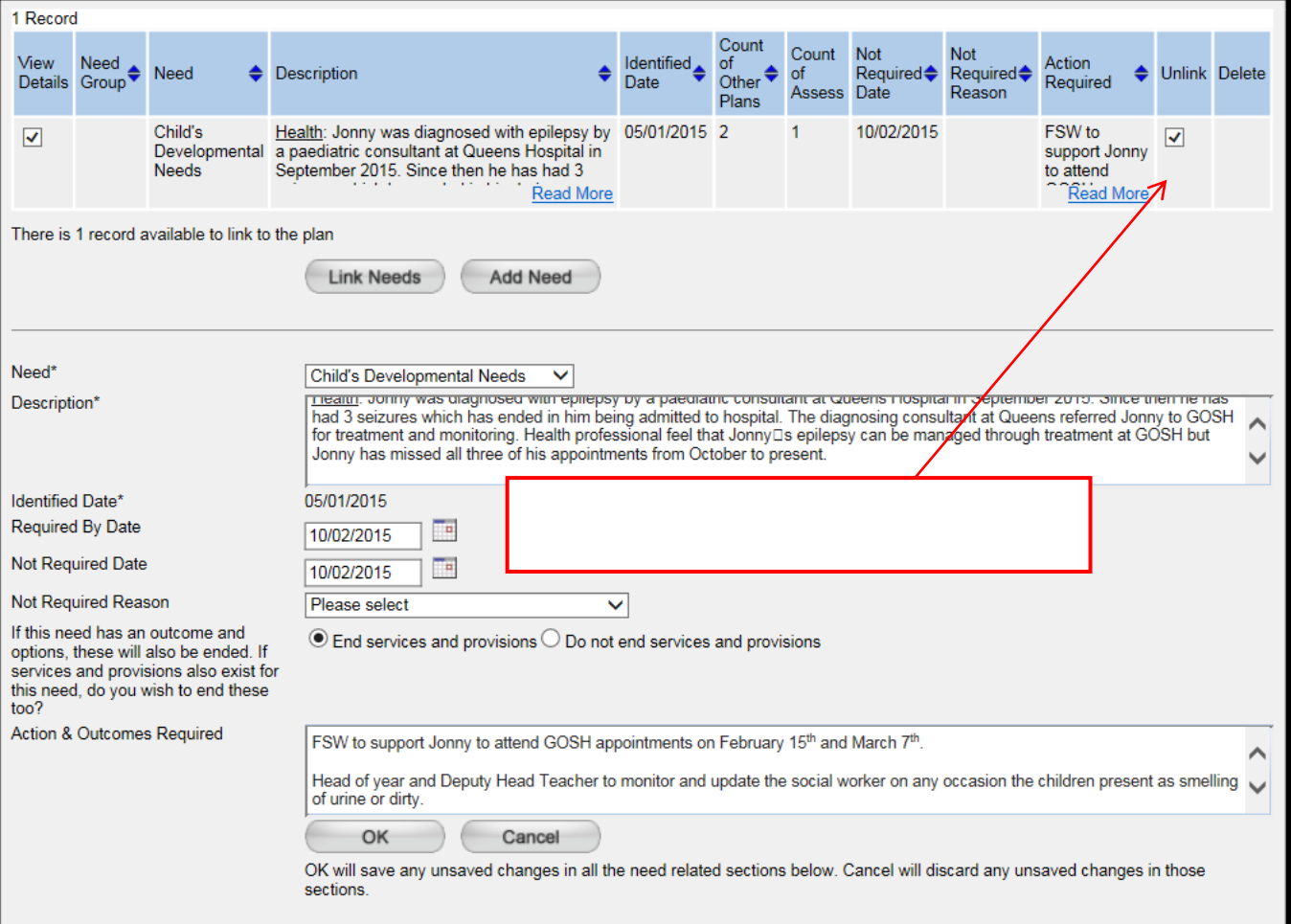

After making changes Index your Plan to ESCR then scroll to the bottom of the screen to **'Plan Management'**.

Select yes to **'Create new version'** then click on **'Save'**.

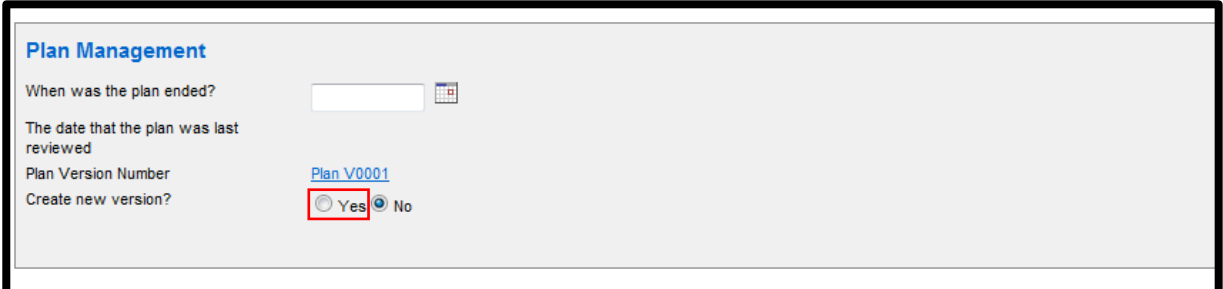

After clicking on **'Save'** you are taken back to the Plan Type screen.

Click on your **'Plans'** then scroll to **'Plan Management'** where your Plan now says **'Version 2'.**

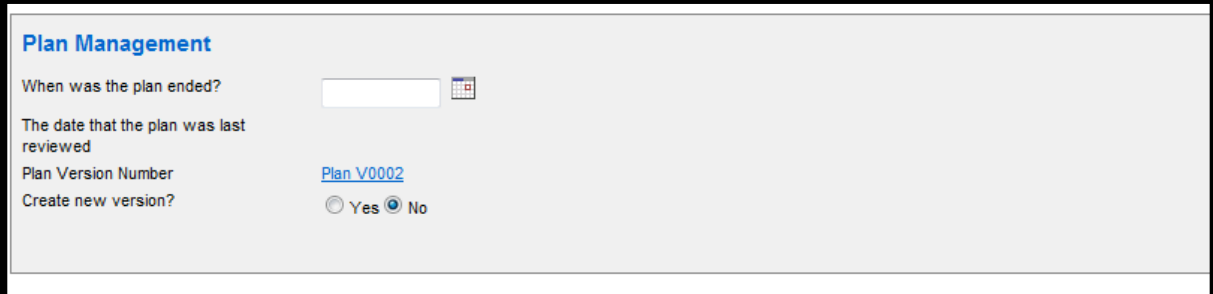

After completing the above requirements click on **'OK'**.

Click on **'Plan Management'** within the navigation tab to return to the front screen of the **'Plan'**

#### **Step By Step.**

- 1. Create **'Contact'** along with **'Referral'** if there are concerns.
- 2. Complete V3 Assessment adding/linking any '**Needs'**.
- 3. If after the **'Assessment'** there are still concerns.
- 4. Create your **Plan**.
- 5. Ensure that all relevant needs are linked to the **Plan**
- 6. Once **Plan** has been created **Version Control** onto **ESCR**
- 7. Open **Review** & complete **Review** document then link the **Plan** to the **Review**
- 8. Print **Review** document to take to Review
- 9. **Review** takes place
- 10. After **Review** open **CCM** & go to the **Review** tab
- 11. Navigate to **Needs** within the navigation tab
- 12. Update/End the **Actions & Outcomes'**.
- 13. **Version Control** the **Plan**
- 14.Change **Plan Version.**

Repeat from step 4 to schedule a new '**Review'** or if all '**Needs'** have been met then end needs along with the '**Plan'**.